## **Przygotowanie**

Proszę się upewnić, że instalacja zostanie wykonana na koncie administratora. Zdaję się, że na zwykłym koncie użytkownika pewne funkcjonalności nie działają do końca poprawnie.

Przedstawione kroki mogą się różnić w przypadku wydania nowej wersji instalatora lub narzędzi Visual Studio.

## **Instalacja Unity Hub**

- 1. Wchodzimy na stronę <https://visualstudio.microsoft.com/pl/vs/community/>
- 2. Na stronie wybieramy "Pobierz Visual Studio"

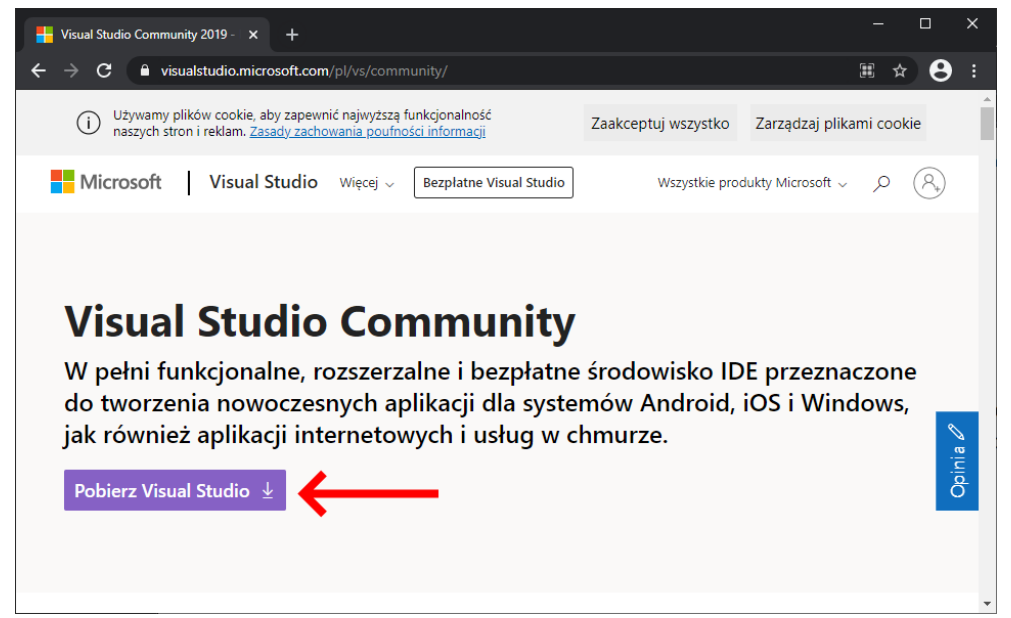

3. Rozpocznie się proces pobierania

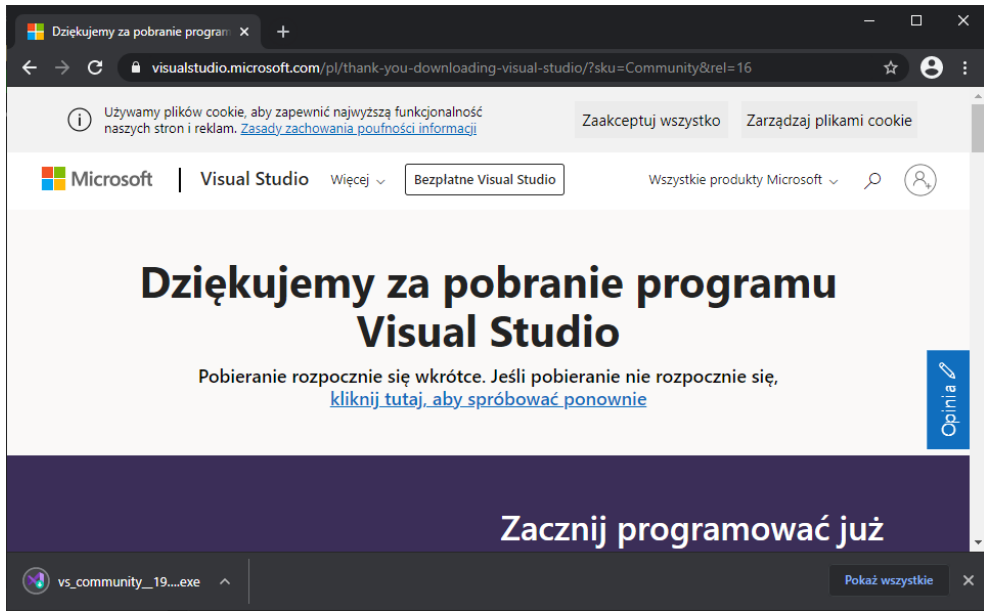

4. Po zakończeniu pobierania uruchamiamy plik instalacyjny

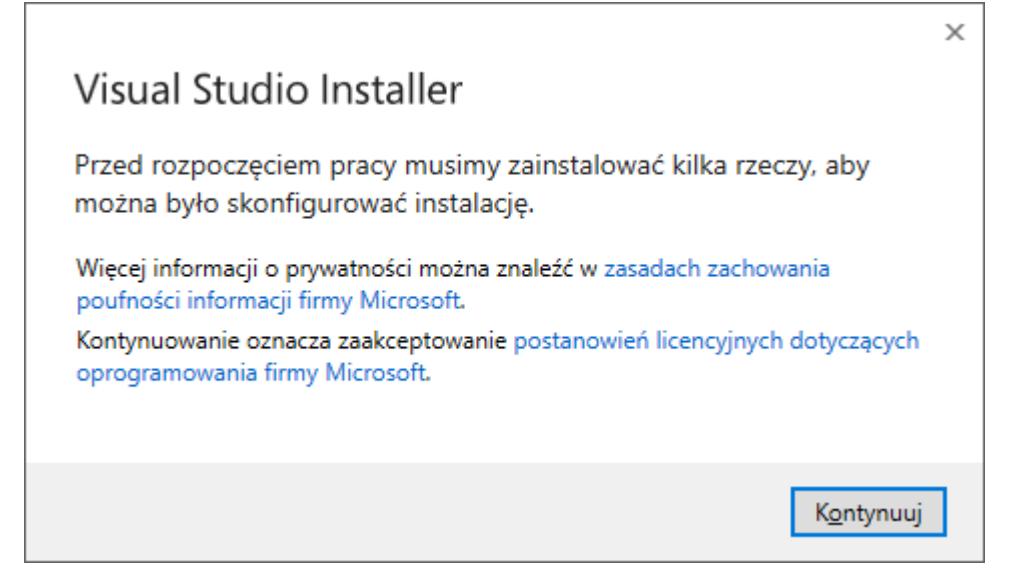

6. Pobrane zostaną odpowiednie zależności instalatora, a potem zainstalowane

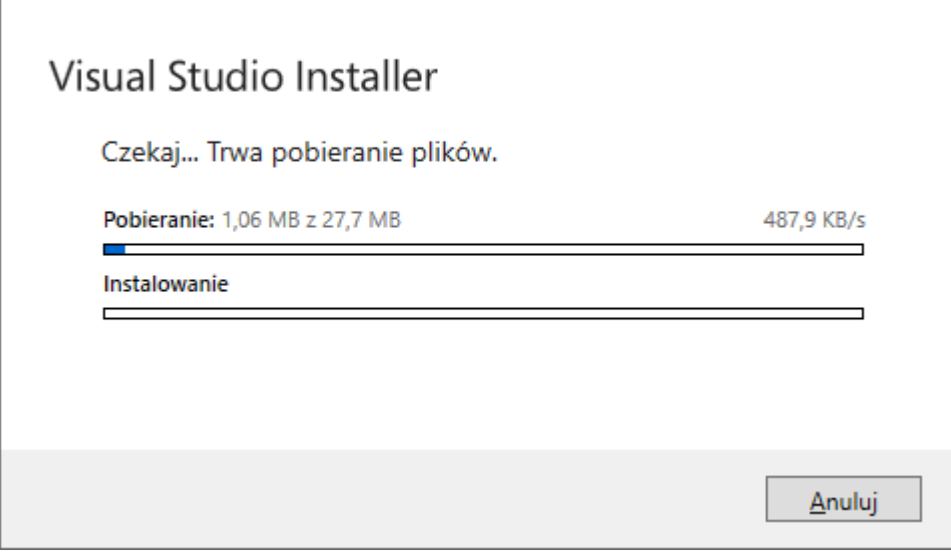

7. Czekamy na zakończenie pracy instalatora

 $\mathsf{r}$ 

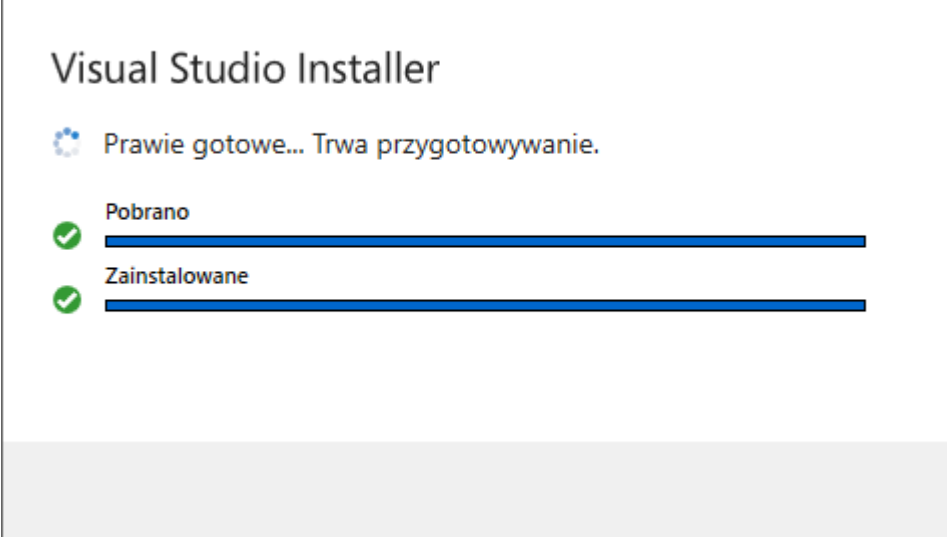

8. W instalatorze zaznaczamy "Programowanie aplikacji klasycznych dla platformy .NET"

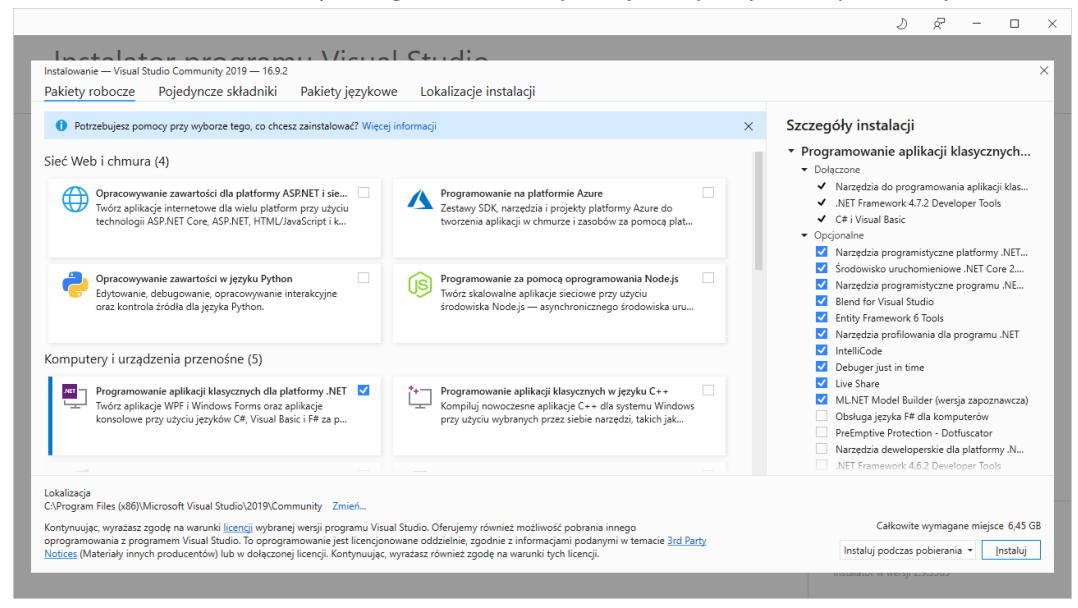

- 9. Klikamy przycisk Instaluj w prawym, dolnym rogu
- 10. Po zainstalowaniu uruchamiamy Visual Studio i konfigurujemy na kolejnych ekranach program.